# **Пошаговая инструкция для весовщика. Поосные весы**

Взвешивание ТС на поосных весах можно произвести в двух режимах: **Взвешивание в статике** и **Взвешивание в динамике**, при этом, качество взвешиваний и точность измерений при взвешивании ТС в динамике будут зависеть от ряда ограничений, представленных ниже

# **Требования и ограничения для поосевого взвешивания в динамике**

1. Максимальная скорость ТС по весам при взвешивании в движении ограничивается параметрами весов и частотой передачи пакетов данных с весового индикатора. Частота влияет на ограничение скорости движения ТС по весам (ниже приведена таблица).

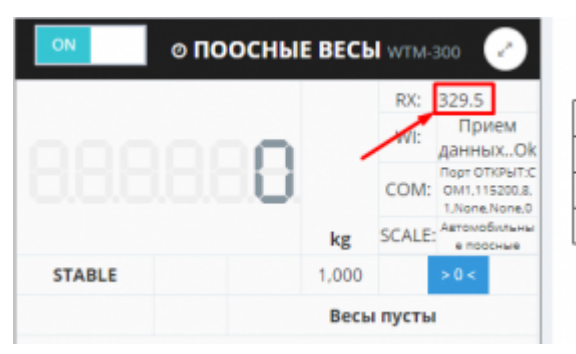

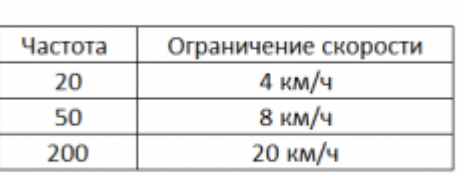

- 2. В весовом индикаторе должна быть отключена фильтрация (установлена в минимальное значение).
- 3. Если при заезде ТС наблюдаются большие колебания платформы, то необходимо отрегулировать весы, чтобы снизить эти колебания.
- 4. Для взвешивания в движении угол наклона пандуса относительно платформы весов должен отсутствовать.

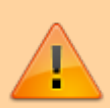

При невозможности выполнения указанных требований погрешность измерений может превышать 10%, также возможны потери значений осей, рекомендуется производить взвешивание осей в статике.

## **Взвешивание осей транспорта в статике**

- 1. Откройте рабочее место весовщика пункт меню **«Страницы» «Весы1»**
- 2. **Подготовительные операции перед взвешиванием**. Перед началом взвешивания убедитесь в том, что на платформе нет посторонних предметов. Показания на табло индикации веса должны быть равны нулю. Может возникнуть ситуация, когда показания

на табло отличаются от нуля на -10..20 кг при ненагруженных весах (это может произойти в результате загрязнения платформы, влияния ветра, изменения температуры при длительном простое и т.п.). В этом случае нажмите кнопку **«НУЛЬ»** (обнуление) на Весовом индикаторе.

 Проверьте, показания значений веса на весовом индикаторе и на панели, отображающей вес в программе, они должны совпадать! В ином случае производить взвешивание нельзя.

3. Перейдите к панели «**Результаты взвешивания**» (все операции во время взвешивания ТС проводятся в данной панели). Если панель «**Результаты взвешивания**» отсутствует, необходимо включить ее отображение в настройках рабочего места

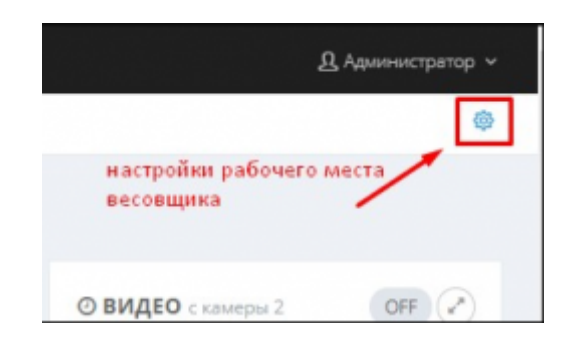

4. **Взвешивание оси**. Установите первую ось ТС по центру весов, дождитесь стабилизации веса - в нижней части панели появится кнопка «**Добавить ось**». Нажмите на кнопку «**Добавить ось**» и результаты взвешивания оси отобразятся на панели в блоке «**Осевые нагрузки**».

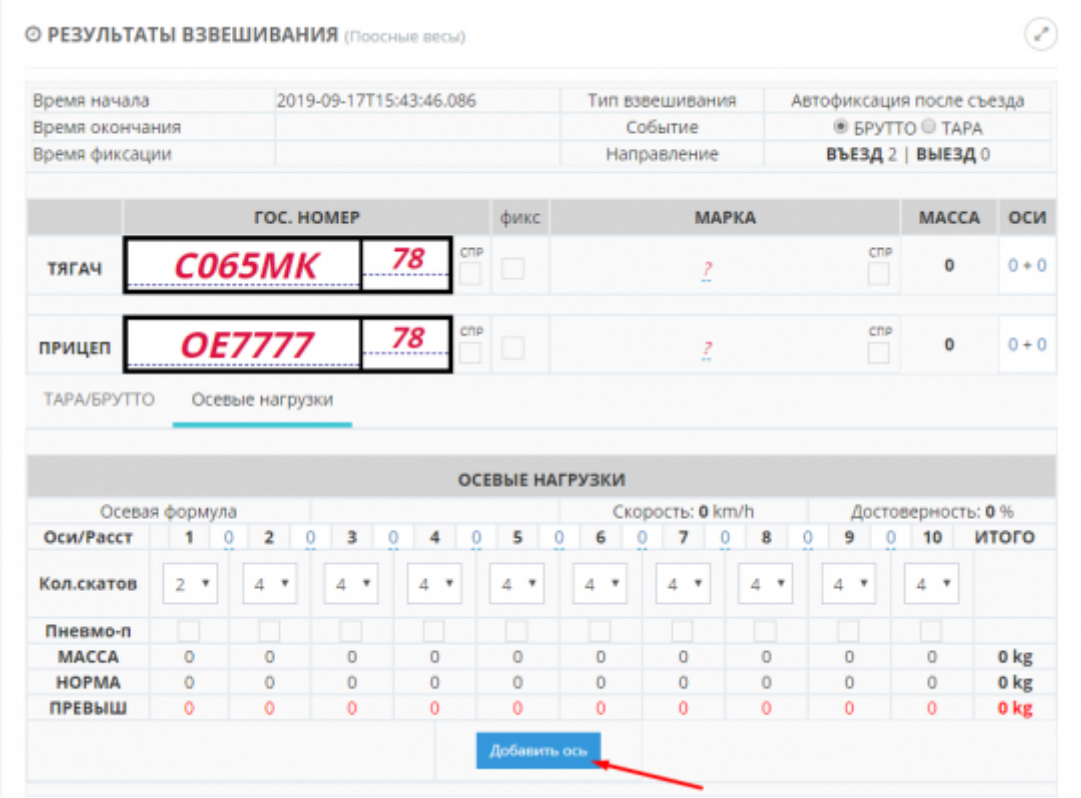

- 5. Повторите операцию взвешивания оси для остальных осей ТС в порядке их следования.
- 6. После взвешивания и съезда последней оси ТС с весов нажмите «**Завершить**».

 $B($ 

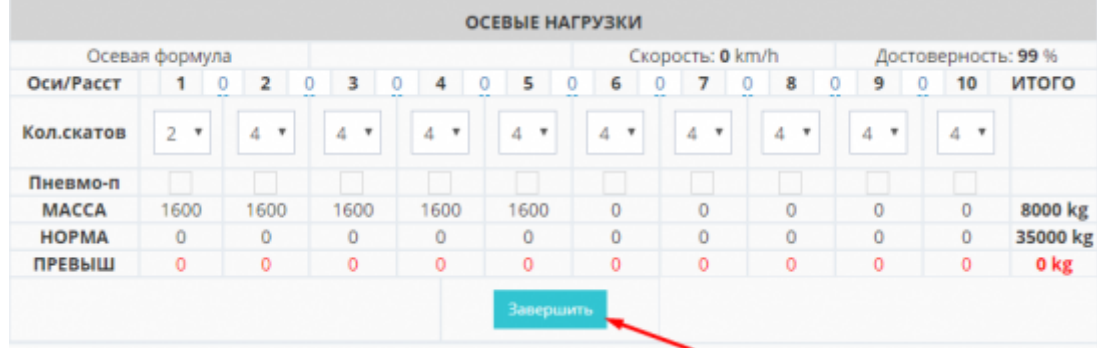

В журнал добавится строка с новым взвешиванием Для данного взвешивания автоматически будет создан документ и его номер будет в соответствующей графе. В ЖУРНАЛ ВЗВЕШИВАНИЙ

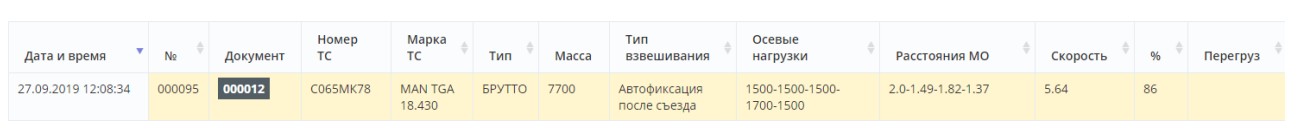

- 7. Проверьте правильность номера тягача и прицепа если требуется откорректируйте номер и марку тягача и прицепа.
- 8. Укажите данные межосных расстояний, скатов и наличия пневмоподвески для каждой из осей ТС в блоке«**Осевые нагрузки**». При каждой корректировке результаты **Норма** и **Превышение** вычисляются и обновляются автоматически

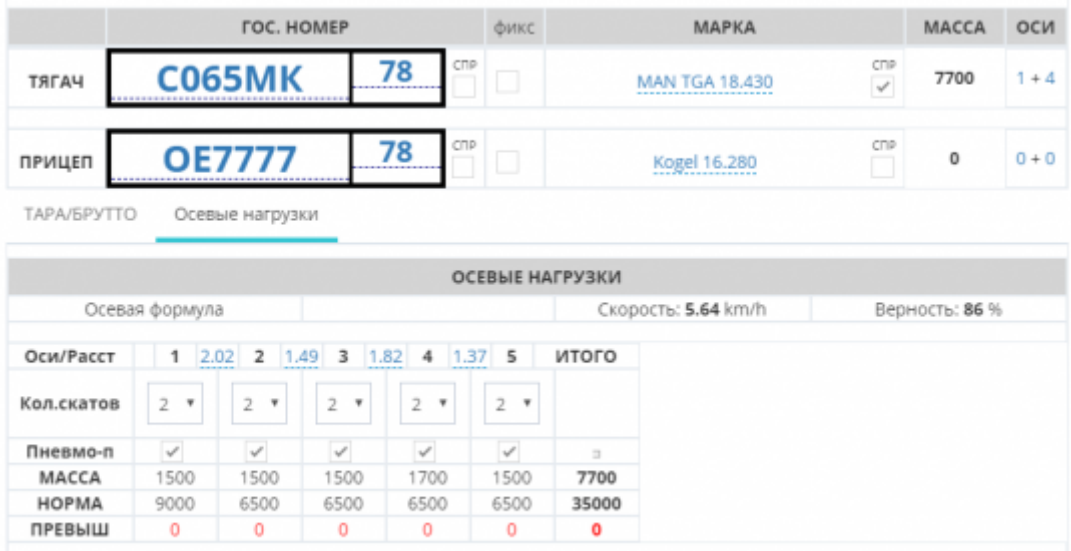

9. **Печать акта взвешивания ТС**. Для того, чтобы распечатать акт поосевого взвешивания откройте карточку данного взвешивания в журнале, нажмите на кнопку «**Печать**» и выберите «**Акт взвешивания ТС (с осями)**» Система автоматически сформирует акт поосного взвешивания и выведет его на экран для просмотра и последующей печати. [Пример акта поосного взвешивания, формируемого системой "UniServer AUTO"](#page-5-0)

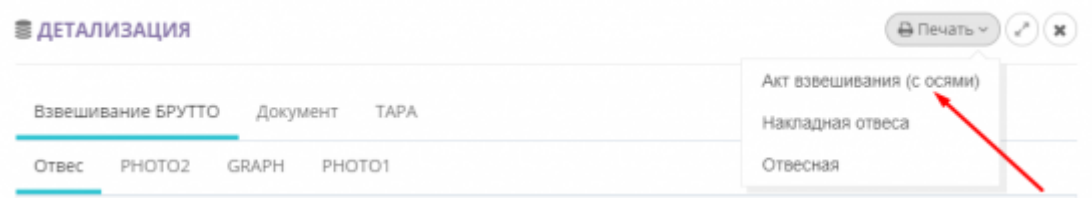

### **Взвешивание осей транспорта в движении**

- 1. Откройте рабочее место весовщика пункт меню **«Страницы» «Весы1»**
- 2. **Подготовительные операции перед взвешиванием**. Перед началом взвешивания убедитесь в том, что на платформе нет посторонних предметов. Показания на табло индикации веса должны быть равны нулю. Может возникнуть ситуация, когда показания на табло отличаются от нуля на -10..20 кг при ненагруженных весах (это может произойти в результате загрязнения платформы, влияния ветра, изменения температуры при длительном простое и т.п.). В этом случае нажмите кнопку **«НУЛЬ»** (обнуление) на Весовом индикаторе.

 Проверьте, показания значений веса на весовом индикаторе и на панели, отображающей вес в программе, они должны совпадать! В ином случае производить взвешивание нельзя.

3. Дождитесь проезда ТС по весам и окончания времени ожидания следующей оси программой (примерно 10-15 секунд).

В журнал добавится строка с новым взвешиванием. В данной строке можно просмотреть осевые нагрузки ТС, межосное расстояние скорость проезда ТС по весам и коэффициент достоверности определения осевых нагрузок программой.

у<br>В ЖУРНАЛ ВЗВЕШИВАНИЙ

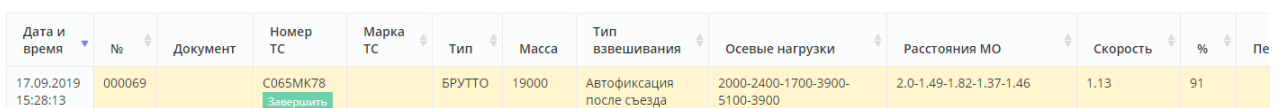

По умолчанию результат первого взвешивания автоматически запишется в БРУТТО. После второго взвешивания система сама определит, какому типу соответствует каждый отвес ТАРА или БРУТТО, и рассчитает НЕТТО. Исправлять или выбирать тип взвешивания (ТАРА или БРУТТО) не требуется.

4. Откройте созданную запись в журнале автовесов.

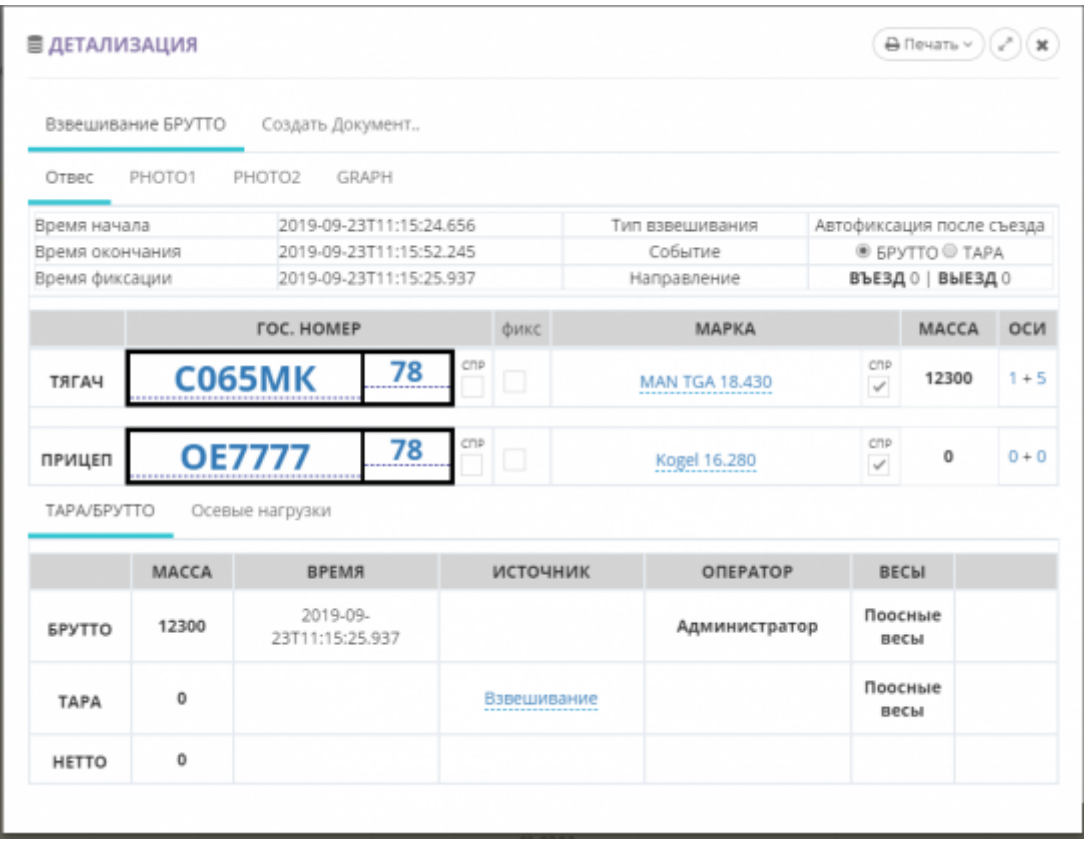

- 5. Для того, чтобы создать документ взвешивания нажмите «**Создать Документ**» в верхней части окна посмотра информации о взвешивании.
- 6. Проверьте правильность распознанного номера тягача/прицепа (если имеется), если требуется - отредактируйте его. В случае необходимости, укажите марку тягача/прицепа (если имеется).
- 7. Перейдите на вкладку «**Осевые нагрузки**»

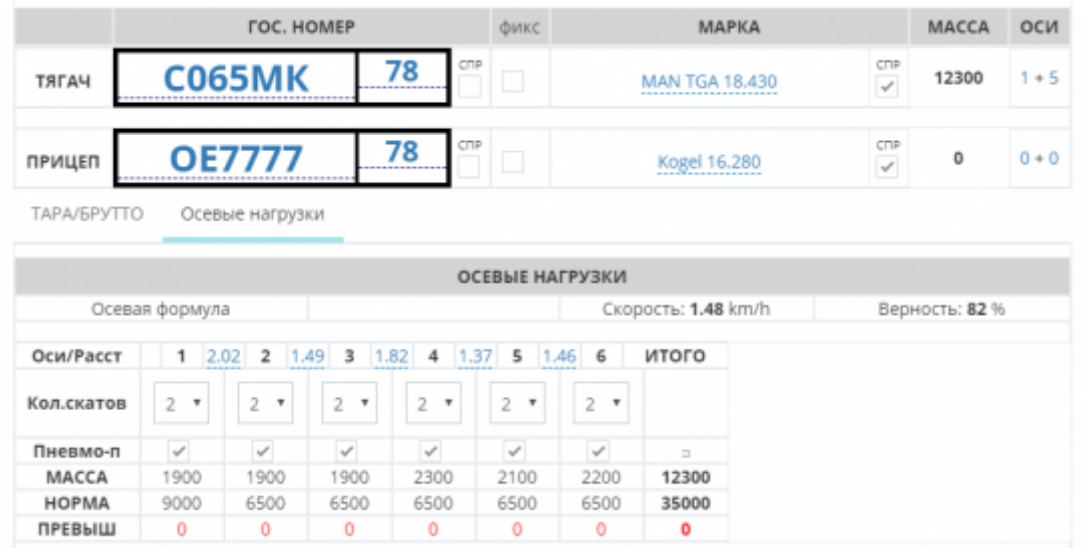

- 8. Проверьте правильность определения межосных расстояний. Если требуется откорректируйте.
- 9. Укажите количество скатов (количество колес) для каждой из осей ТС.
- 10. Если для каких-то из осей ТС используется пневмоподвеска укажите это. После заполнения параметров определения осевых нагрузок, система автоматически произведет расчет максимально допустимых осевых нагрузок для данного транспортного

средства, а также вычислит превышения осевых нагрузок.

11. Для того, чтобы распечатать акт поосевого взвешивания - нажмите на кнопку «**Печать**» и выберите «**Акт взвешивания ТС (с осями)**» Система автоматически сформирует акт поосного взвешивания и выведет его на экран для просмотра и последующей печати. [Пример акта поосного взвешивания, формируемого системой "UniServer AUTO"](#page-5-0)

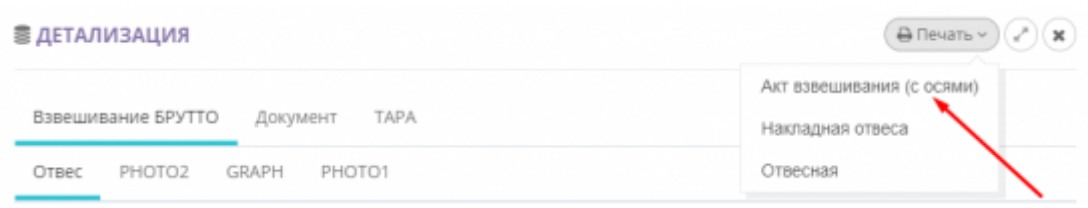

#### <span id="page-5-0"></span>**Пример акта поосного взвешивания**

#### АКТ ВЗВЕШИВАНИЯ ТРАНСПОРТНОГО СРЕДСТВА

Место проведения взвешивания:

- 23.09.2019 11:43:03 1. Дата (время) взвешивания:
- 2. Весы:

3. Свидетельство о поверке:

4. Действительно до:

- 5. Акт по результатам взвешивания ТС выдан:
- **MAN TGA 18.430** 6. Тягач - Марка ТС:
- 7. Тягач Гос. номер: C065MK78
- 8. Прицеп Марка ТС: Kogel 16.280
- 9. Прицеп Гос. номер: ОЕ777778
- 10. Режим взвешивания: статический

45400 (сорок пять тысяч четыреста килограмм) 11. Полная масса, кг.

(наименование организации)

Допустимая масса, кг: 35000 (тридцать пять тысяч килограмм)

12. Результаты взвешивания осей:

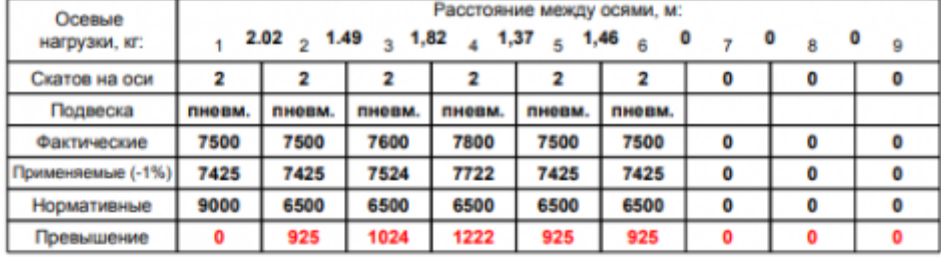

Фото 1

Фото 2

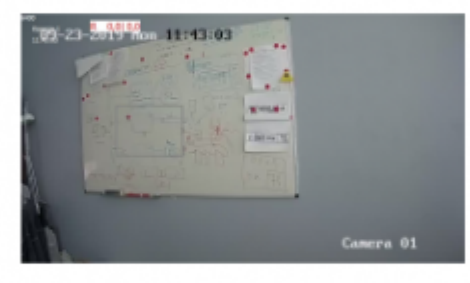

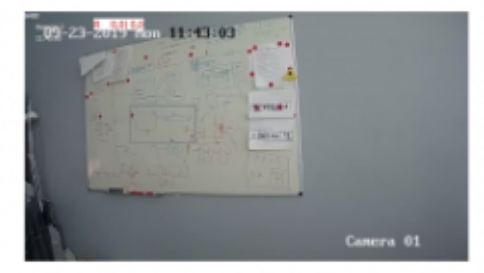

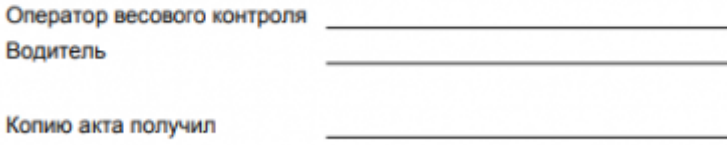

Документ подготовлен в программе "UniServer AUTO - ПВК" (ВесыСофт, www.vesysoft.ru)

From:

<https://docuwiki.vesysoft.ru/> - **Документация на программное обеспечение для весовых систем**

Permanent link: **[https://docuwiki.vesysoft.ru/doku.php?id=uniserver:userinstruction\\_poosniye\\_vesy](https://docuwiki.vesysoft.ru/doku.php?id=uniserver:userinstruction_poosniye_vesy)**

Last update: **2024/04/01 13:33**

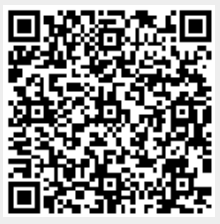